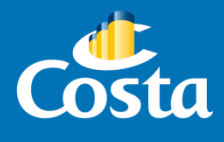

## Procedimiento Descarga de comprobantes fiscales.

PAYMOD

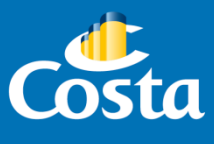

La función descarga de Recibos de Pago, permite obtener los comprobantes fiscales generados por cada reserva o grupo:

- Recibo
- Nota de crédito
- Factura

*\*¡Importante! La factura se emite siempre a nombre de la agencia de viajes.*

**Las facturas estarán disponible para su descarga dentro de las 48/72hs de saldada la reserva.**

Para obtener los comprobantes nombrados se debe acceder al módulo Paymod, en el portal de Costa Extra **(***[www.costaextra.com.ar\)](http://www.costaextra.com.ar/)*

Ingresar a la web mencionada, y completar *Usuario* y *Contraseña* de la agencia.

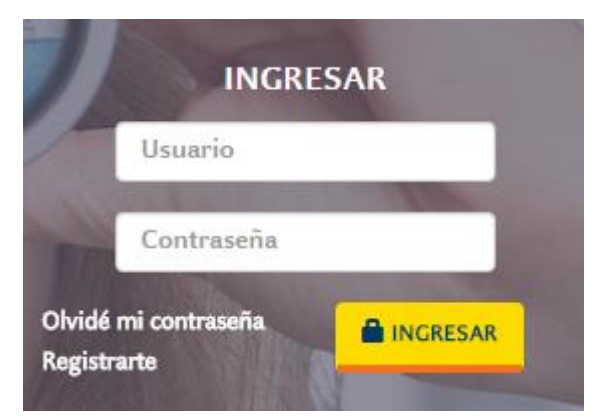

Seleccionar el módulo *Paymod*.

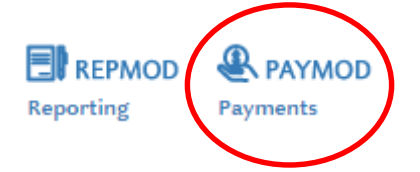

**Seleccionar la opción "Consultas " – " Recibos de Pagos".**

Borrar la información de los campos *"Fecha Desde"* y *"Fecha Hasta",* de manera que queden vacíos.

En el recuadro Tipo de Reserva, seleccionar *"Boooking"* y escribir el número de la reserva.

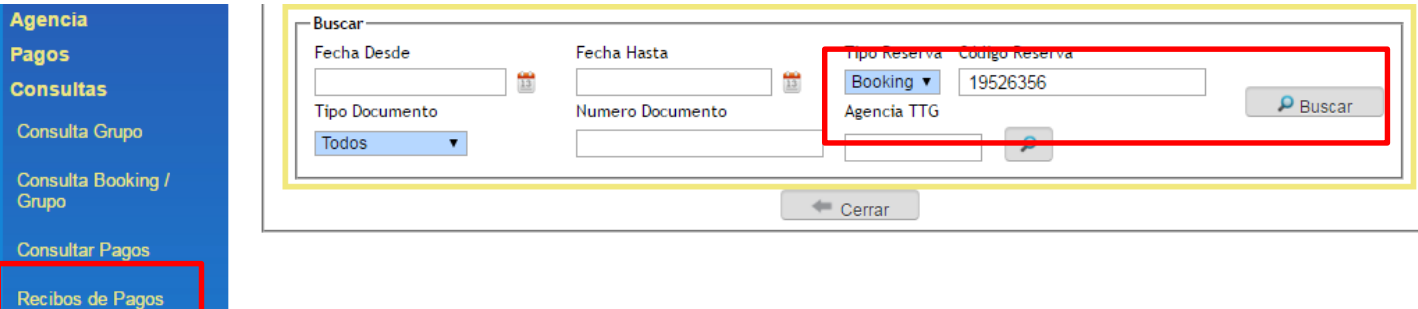

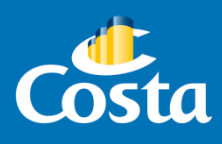

Presionar *"Buscar".*

**Se desplegará la siguiente ventana de resultado:** 

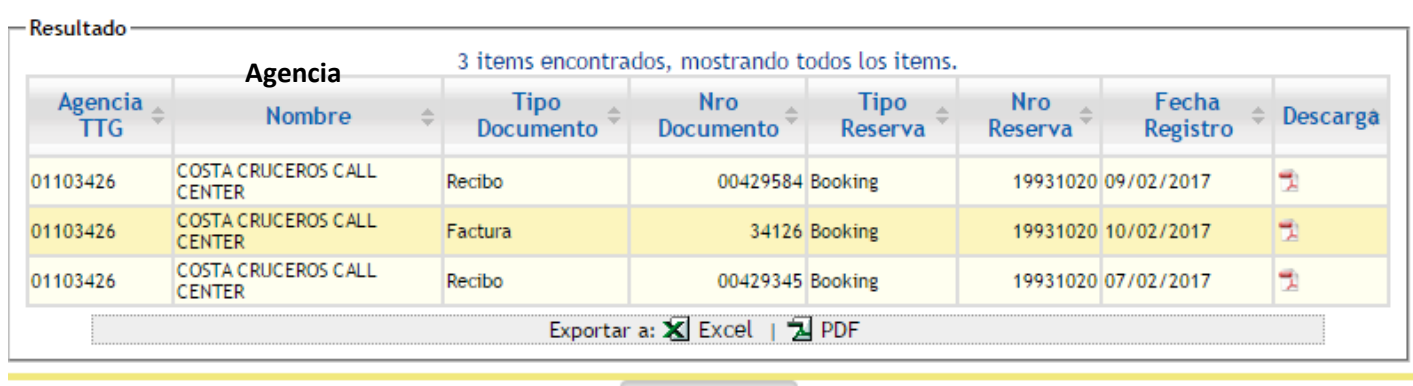

 $\equiv$  Cerrar

Los comprobantes se descargan en formato PDF, presionando sobre el ícono ubicado a la derecha de la Fecha de registro de cada ítem.

**¡Importante!** Para verificar cuál es la última factura generada para una reserva, observar la que tenga última Fecha de Registro.

**¿Cómo obtener un reporte de las facturas generadas al nombre de mi agencia?**

Ir a "Consultas" – "Recibos de Pagos".

En los campos "Fecha Desde" y "Fecha Hasta" completar el rango de fechas de comprobantes que se desea obtener.

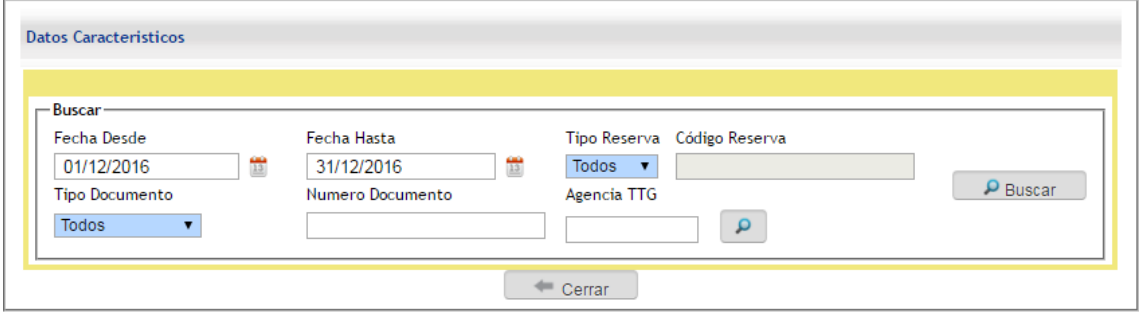

La opción "Tipo de Documento" permite aplicar un filtro para buscar: Facturas, Recibos o Notas de Crédito.

Presione "Buscar".

El detalle obtenido se puede exportar a un archivo Excel o PDF